# 與技經評估組建立EAP連結

### 目錄

簡介 必要條件 需求 採用元件 背景資訊 設定 Cisco ISE配置 Windows原生Supplicant客戶端配置 驗證 詳細的身份驗證報告 機器驗證 使用者和電腦身份驗證 疑難排解 即時日誌分析 機器驗證 使用者和電腦身份驗證 相關資訊

## 簡介

本文檔介紹如何使用基於隧道的可擴展身份驗證協定(TEAP)配置可擴展身份驗證協定(EAP)連結的 ISE和Windows請求方。

### 必要條件

### 需求

思科建議您瞭解以下主題:

- $\cdot$  ISE
- Windows請求方的配置

### 採用元件

本文中的資訊係根據以下軟體和硬體版本:

- Cisco ISE版本3.0
- Windows 10版本2004
- 技經評估組協定知識

本文中的資訊是根據特定實驗室環境內的裝置所建立。文中使用到的所有裝置皆從已清除(預設 )的組態來啟動。如果您的網路運作中,請確保您瞭解任何指令可能造成的影響。

## 背景資訊

TEAP是一種基於隧道的可擴展身份驗證協定方法,它建立安全隧道並在該安全隧道的保護下執行 其他EAP方法。

TEAP身份驗證在初始EAP身份請求/響應交換後分兩個階段進行。

在第一階段,技經評估組使用TLS握手來提供經驗證的金鑰交換,並建立受保護的隧道。隧道建立 後,第二階段從對等體開始,伺服器進行進一步的對話以建立所需的身份驗證和授權策略。

Cisco ISE 2.7及更高版本支援TEAP協定。 型別長度值(TLV)對象在隧道內用於在EAP對等體和 EAP伺服器之間傳輸身份驗證相關資料。

Microsoft在2020年5月發佈的Windows 10 2004版本中引入了對TEAP的支援。

EAP連結允許在一個EAP/Radius會話內進行使用者和電腦身份驗證,而不是兩個單獨的會話。

以前,要實現此目的,您需要使用Cisco AnyConnect NAM模組並在Windows請求方上使用EAP-FAST,因為本機Windows請求方不支援此功能。現在,您可以使用Windows原生Supplicant客戶端 使用TEAP通過ISE 2.7執行EAP連結。

### 設定

#### Cisco ISE配置

步驟1.您需要編輯「允許的協定」以啟用TEAP和EAP連結。

#### 導航至 ISE > Policy > Policy Elements > Results > Authentication > Allowed Protocols > Add New .選中TEAP和EAP連 結覈取方塊。

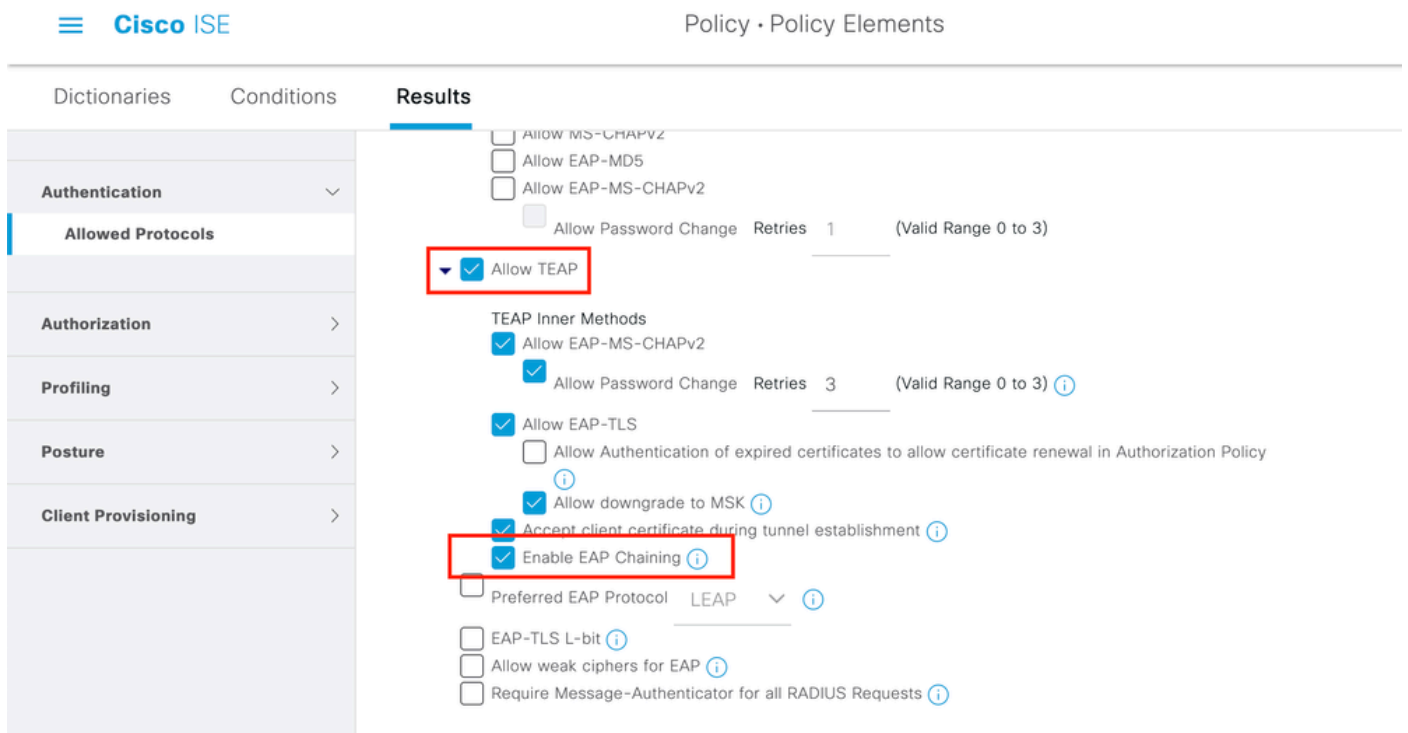

#### 導航至 ISE > Administration > Identities > identity Source Sequence 並選擇證書配置檔案。

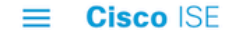

Administration · Identity Management

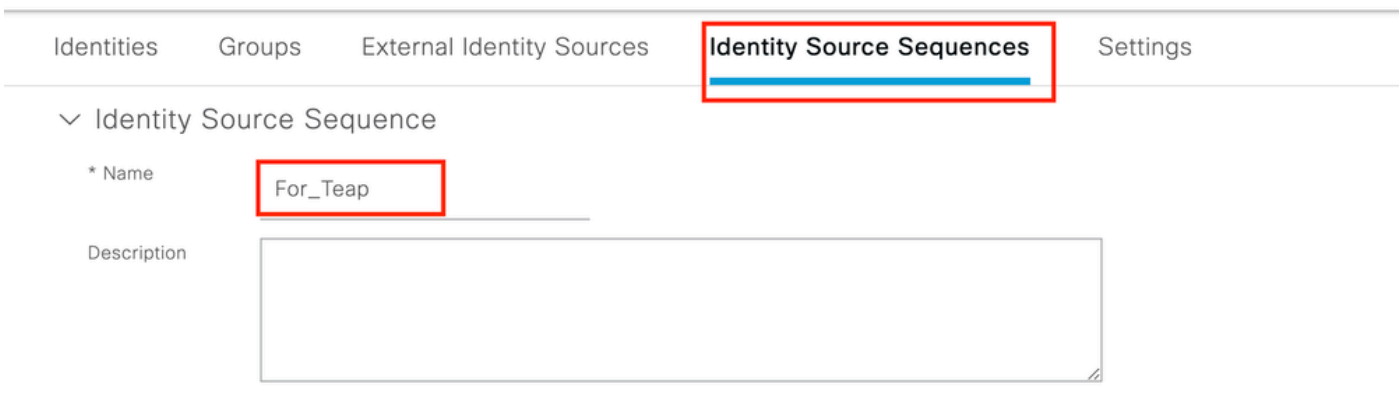

 $\vee$  Certificate Based Authentication

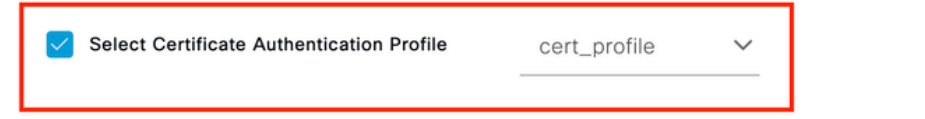

 $\vee$  Authentication Search List

A set of identity sources that will be accessed in sequence until first authentication succeeds

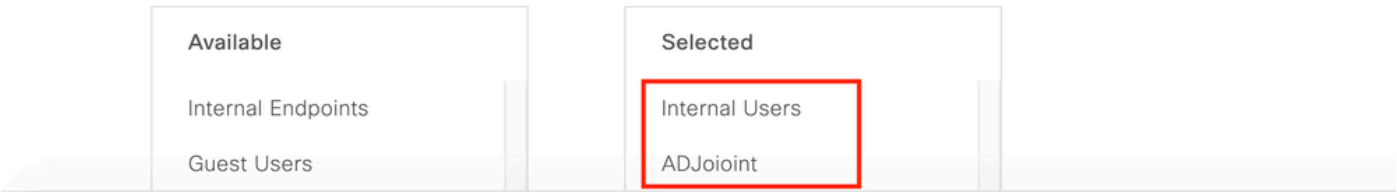

步驟3.您需要在身份驗證策略中呼叫此序列。

導航至 ISE > Policy > Policy Sets . Choose the Policy Set for Dot1x > Authentication Policy 並選擇在步驟2中建立的 Identity源序列。

 $\equiv$  Cisco ISE

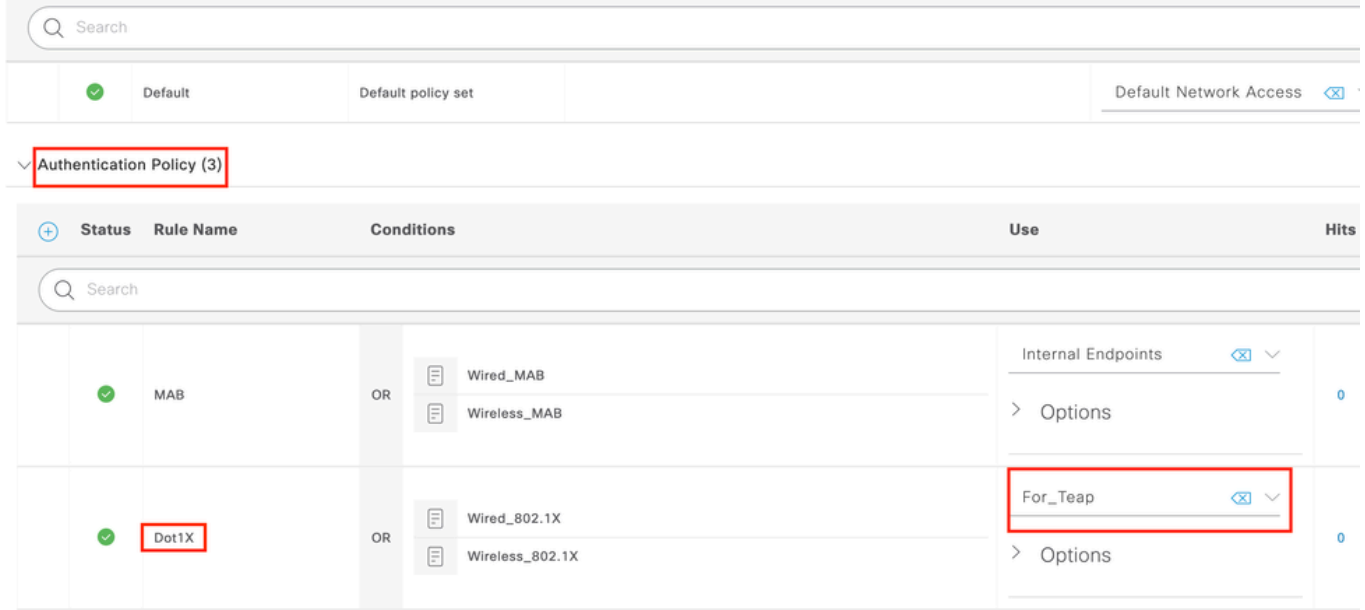

步驟4.現在,您需要修改Dot1x Policy Set下的授權策略。

導航至 ISE > Policy > Policy Sets . Choose the Policy Set for Dot1x > Authentication Policy .

您需要建立兩個規則。第一條 規則檢查電腦是否已驗證,但使用者未驗證。第二規則驗證使用者和 機器都經過身份驗證。

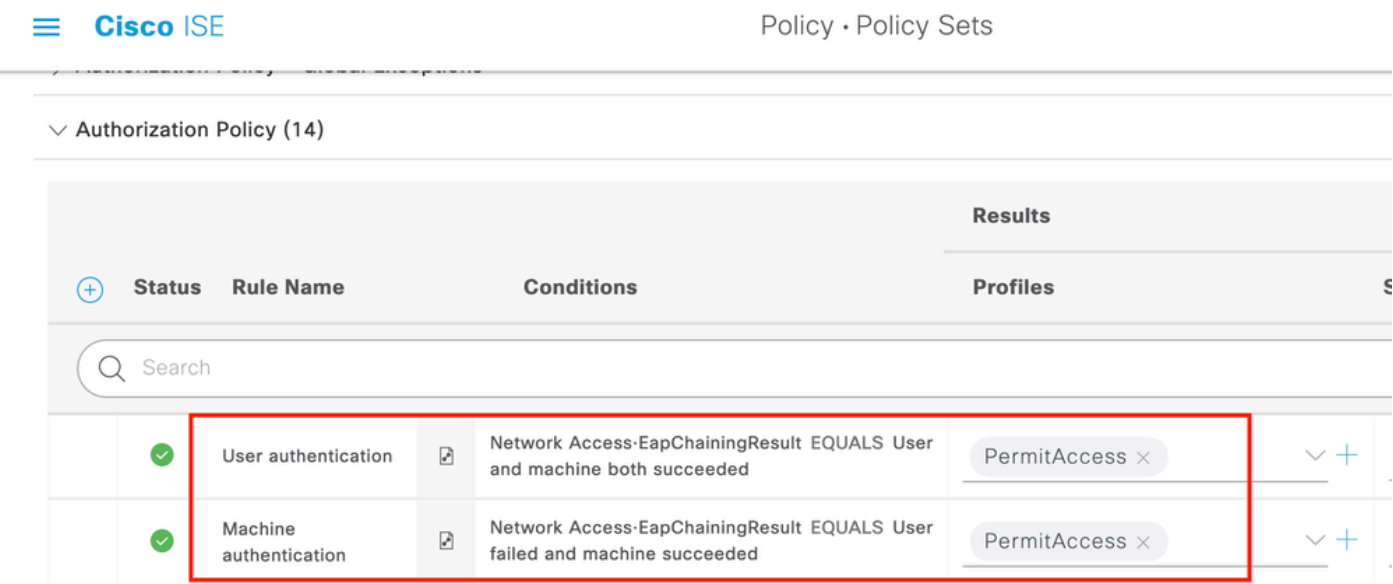

從ISE伺服器端完成配置。

 $\sim 10^{-1}$ 

### Windows原生Supplicant客戶端配置

配置本文檔中的有線身份驗證設定。

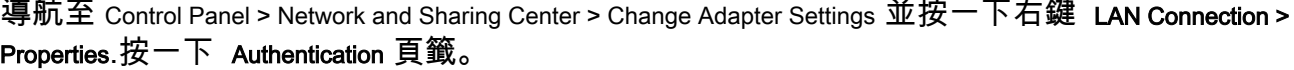

步驟1.按一下 Authentication 下拉選單並選擇 Microsoft EAP-TEAP.

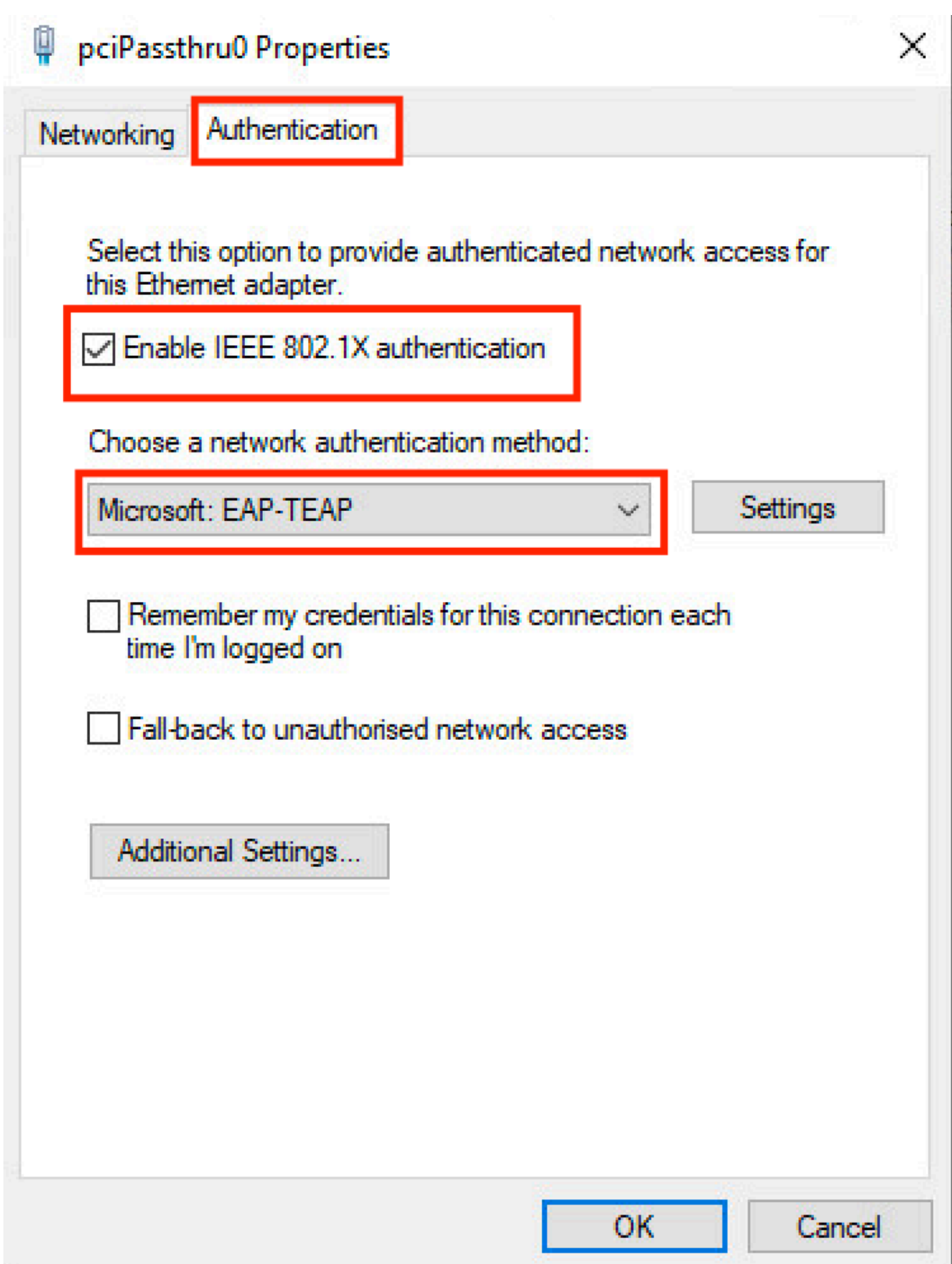

- 1. 保留 Enable Identity Privacy 啟用了 anonymous 作為身份。
- 在用於在ISE PSN上簽署EAP身份驗證證書的受信任的根證書頒發機構下的根CA伺服器旁 2.邊放置一個複選標籤。

#### 關於此翻譯

思科已使用電腦和人工技術翻譯本文件,讓全世界的使用者能夠以自己的語言理解支援內容。請注 意,即使是最佳機器翻譯,也不如專業譯者翻譯的內容準確。Cisco Systems, Inc. 對這些翻譯的準 確度概不負責,並建議一律查看原始英文文件(提供連結)。